Федеральное государственное бюджетное образовательное учреждение высшего образования «МИРЭА - Российский технологический университет»

# **Методические рекомендации для учителей по подготовке обучающихся к прохождению практического этапа Московского конкурса межпредметных навыков и знаний «Интеллектуальный мегаполис. Потенциал» в номинации**

**«***Инженерный класс***» по направлению: «Космические классы»**

> Москва 2023

> > 1

## Содержание

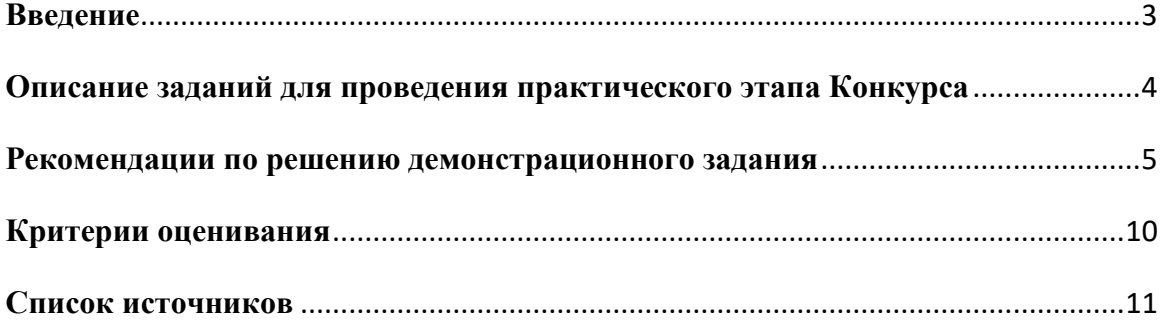

#### **Введение**

<span id="page-2-0"></span>Материалы практического этапа Московского конкурса межпредметных навыков и знаний «Интеллектуальный мегаполис. Потенциал» (далее – Конкурс) предназначены для оценки уровня практической подготовки участников Конкурса.

Для выполнения заданий уровня «базовый» участнику необходимо:

• знать основы теории движения искусственных спутников Земли;

• уметь рассчитывать скорость движения спутника, период обращения спутника вокруг Земли, длину круговой орбиты спутника;

• знать основные системы координат и картографические проекции, уметь с ними работать;

• знать основные форматы векторных данных, уметь создавать и редактировать векторные слои;

• уметь преобразовывать текстовую информацию в пространственную;

• уметь работать с атрибутивными таблицами векторных слоев, создавать запросы по атрибутам;

• владеть инструментами расчета геометрических характеристик векторных слоев.

Для выполнения заданий уровня «повышенный» участнику необходимо:

• знать основные характеристики космических снимков;

• уметь создавать буферные зоны от объектов;

• уметь применять логические операции разности, пересечения, исключения, объединения;

• владеть инструментами анализа растровых изображений (например, калькулятор растров, зональная статистика).

Для выполнения заданий необходим компьютер с возможностью выхода в Интернет, свободная кроссплатформенная геоинформационная система QGIS.

На выполнение заданий отводится 120 минут.

3

<span id="page-3-0"></span>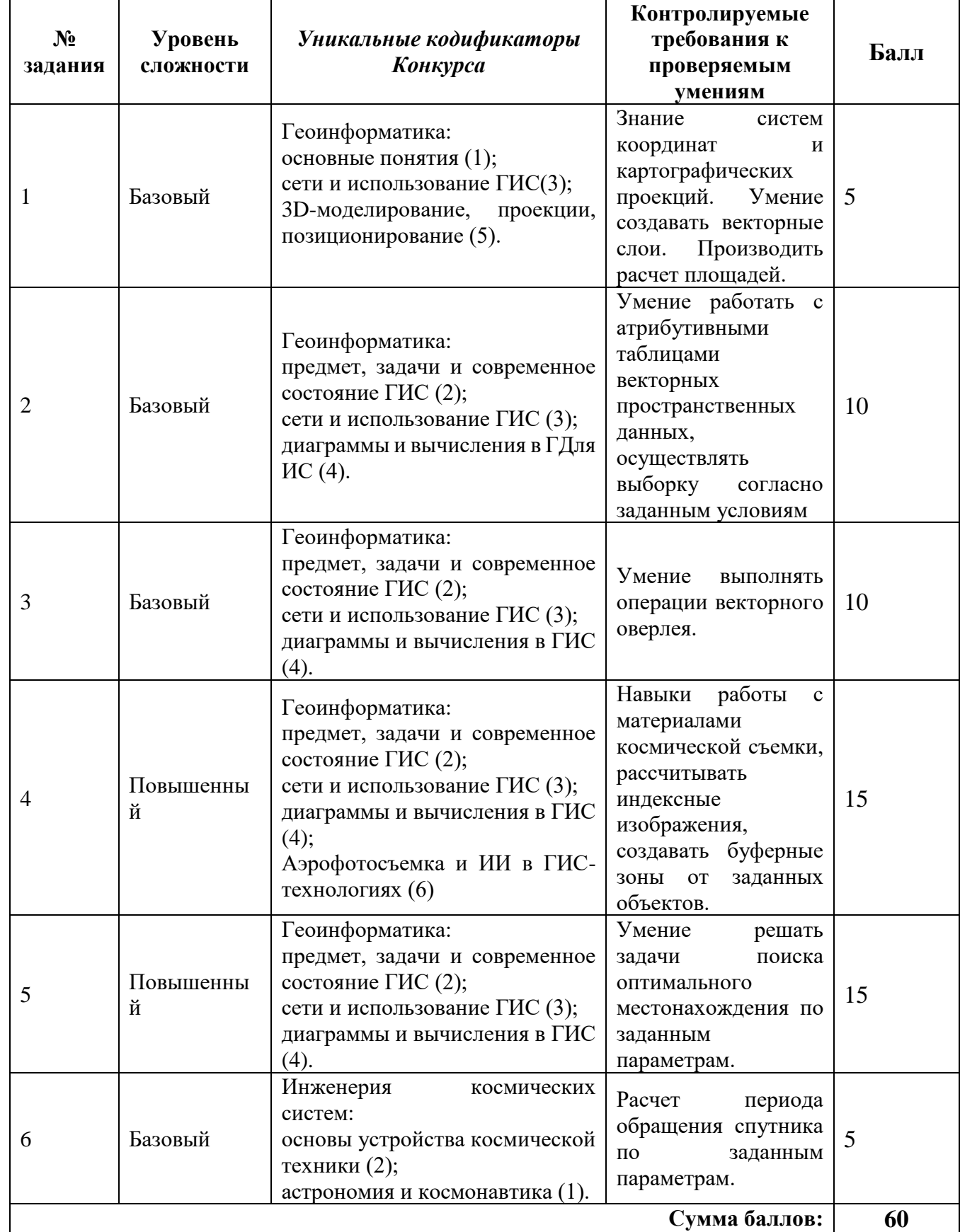

## **Описание заданий для проведения практического этапа Конкурса**

#### **Рекомендации по решению демонстрационного задания**

### <span id="page-4-0"></span>**Задание 1.**

Задание решается в несколько этапов.

1. Создание текстового файла для импорта в QGIS.

Для этого необходимо создать файл с расширением .txt или .csv и скопировать в него все столбцы и колонки из таблицы 1.

Если в текстовом файле содержатся координаты и известно, в какой системе они рассчитаны, геоинформационные системы могут преобразовывать такую информацию в точечные объекты. Для этого необходимо, чтобы координаты были записаны в форме числовых значений (а не текстом). Как правило, для этого перед импортом таблицы или текстового файла в QGIS необходимо в записи координат заменить запятую (которая отделяет целую часть от десятичной) на точку.

После того, как таблица подготовлена, с помощью инструмента «Добавить слой из текста с разделителем» импортировать файл в проект. Откроется диалоговое окно менеджера источника данных (рис. 1), в котором необходимо выбрать тип разделителя, систему координат, выбрать для «Поле X» и «Поле Y» нужные колонки. После заполнения всех необходимых полей станет активна кнопка «Добавить».

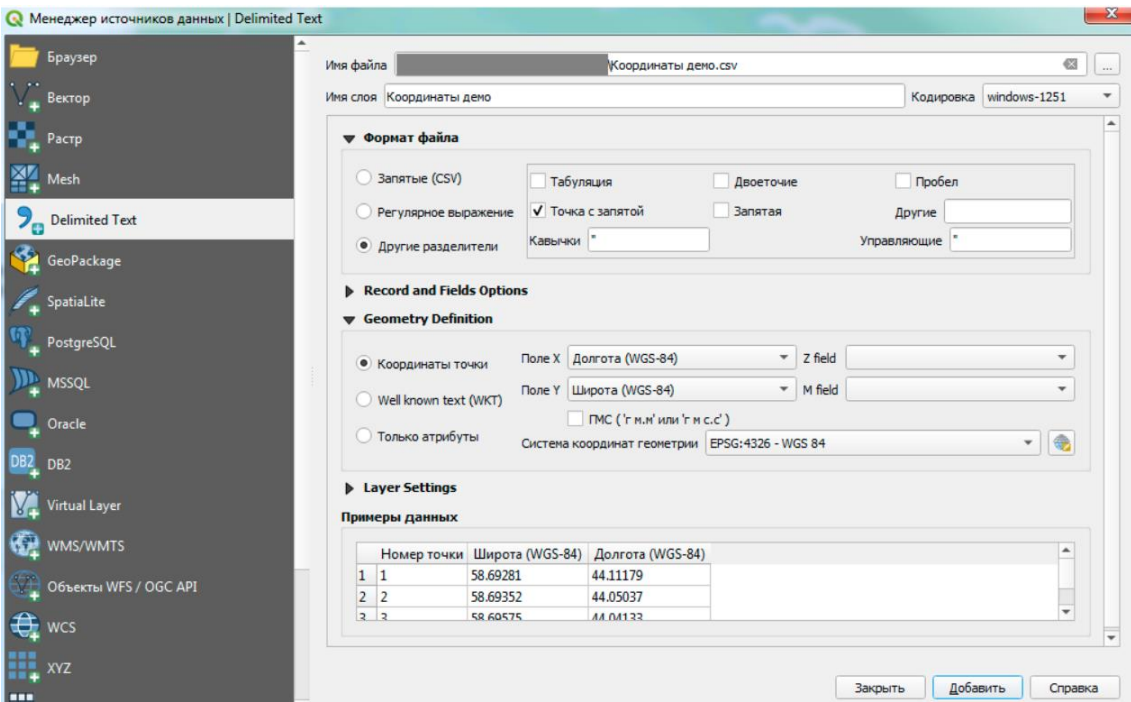

Рис. 1. Диалоговое окно менеджера источника данных

2. Создание векторного файл, для векторизации полигона по точкам.

*Рекомендуется создавать векторные файлы либо в проекции Pseudo-Mercator (EPSG: 3857), либо в проекции UTM северного полушария нужной зоны (зона выбирается в зависимости от долготы картографируемой территории).*

3. Согласно условию задачи точки нужно соединить последовательно от первой к последней. Для того, чтобы ориентировать в номерах точек было проще, можно настроить их подписи. Для этого нужно открыть свойства слоя – подписи, выбрать название столбца, в котором записаны номера (рис. 2).

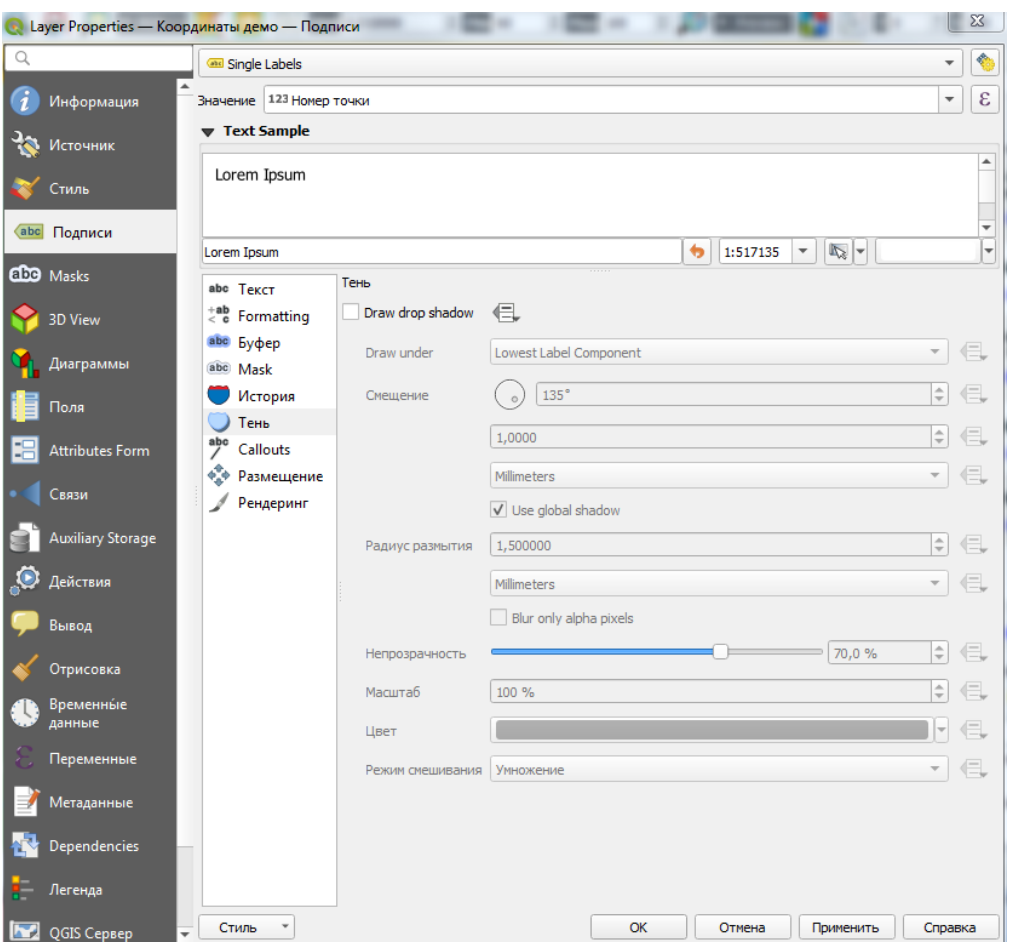

Рис. 2. Диалоговое окно свойств слоя

4. Далее необходимо включить редактирование созданного полигонального слоя, и начать соединять точки с активированным инструментом «Прилипание» («Snapping»).

*Включение инструмента «Прилипание» обязательное условие для корректного решения задачи. Если инструмент не будет включен невозможно добиться точного совпадения узлов полигона и угловых точек.* 

*Если при выполнение этого задания иконки инструмента (рис. 3) не будет на панели инструментов, Участник должен найти и добавить ее самостоятельно.*

#### Рис. 3. Иконка инструмента «Прилипание»

5. После завершения редактирования полигонального слоя, его нужно сохранить, создать в атрибутивной таблице поле (десятичный тип данных) для расчета площади (используйте функцию \$area в калькуляторе полей атрибутивной таблицы).

Внимательно следите за тем в каких единицах выполняется расчет площади в проекте, в каких единицах и с какой точностью должен быть указан ответ.

### **Задание 2.**

Задание 2 ориентировано на проверку у Участника навыков работы с атрибутивными таблицами.

В задаче сформулировано три условия:

1. местонахождение населенных пунктов либо в Липецкой, либо в Рязанской областях;

2. населенные пункты должены иметь статус деревни;

3. численность населения должна быть больше либо равна 500 и меньше либо равна 3500 человек.

Можно либо сформулировать один сложный запрос, который учитывает все условия, либо разбить его на три последовательных запроса.

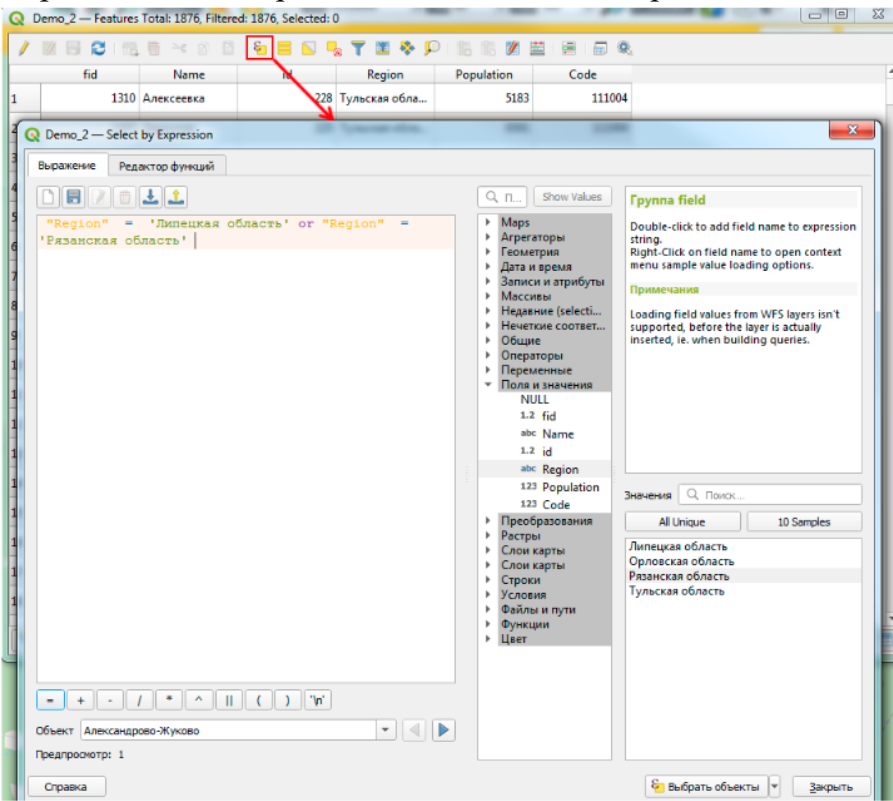

Рис. 4. Выбор объектов по условию

Запросы к атрибутивной таблице выполняются с помощью инструмента «Выбор объектов, удовлетворяющих условию», который можно найти на панели инструментов атрибутивной таблицы (Рис. 4).

*Рекомендуется не вводить условия запроса с клавиатуры. Для формирования запроса выбирайте все необходимые поля, операторы и категории с помощью мыши.*

Для формирования корректных запросов необходимо знать в каких ситуациях применяются операторы И (AND) и ИЛИ (OR).

Результатом запроса «Region='Липецкая область' OR Region='Рязанская область'» будут все пространственные объекты, которые находятся на территории Липецкой и Рязанской областей.

Результатом запроса «Region='Липецкая область' AND Region='Рязанская область'» будет 0, так как приведенная формулировка требует поиска пространственных объектов, которые одновременно находятся и в Липецкой, и в Рязанской областях, что невозможно.

#### **Задание 3.**

Задача решается в одно действие и проверяет умение Участника осуществлять поиск нужных инструментов в программной среде QGIS.

Приведенные в демоверсии векторные слои дорог и водотоков содержат 28143 и 4515 объектов соответственно. Подсчет пересечений двух категорий без применения готовых инструментов в условиях ограниченного времени невозможен. Вводя ключевые слова «Пересечение» и «Линии» в строку поиска панели инструментов можно легко найти нужную функцию.

*В диалоговом окне инструментов QGIS есть справка, которая поможет оценить правильность выбора.*

#### **Задание 4.**

Задача решается в несколько этапов.

1. Построение буферной зоны от железной дороги осуществляется с помощью инструмента геообработки векторных данных.

2. Расчет индекса NDVI, который выполняется по формуле:

$$
NDVI = \frac{NIR - RED}{NIR + RED},
$$

где NIR – инфракрасный канал,

RED – красный канал.

По условиям задачи дано несколько каналов, полученных съемочной системой Landsat.

*Если номер миссии Landsat в задании не указан, его легко определить по названию файлов.*

*LС08 в начале названия файла означает, что снимок получен съемочной системой Landsat-8.*

*LС09 в начале названия файла означает, что снимок получен съемочной системой Landsat-9.*

Участнику необходимо выбрать из предложенного перечня файлы, соответствующие красному и ближнему инфракрасному каналу и рассчитать индекс с помощью калькулятора растров.

3. С помощью инструмента «Зональная статистика» необходимо рассчитать минимальные и максимальные значения индекса в границах буферной зоны, созданной в рамках этапа 1.

#### **Задание 5.**

Для решения задания необходимо знать области применения инструментов векторной геообработки, таких как, «обрезка», «разность», «пересечение» и другие.

Задачу можно решить несколькими способами. Один из них – построение зон, которые отвечают каждому условию и поиск участка, в границах которого выполняются все условия.

*Например, «объект должен находиться не дальше 500 метров от автомобильной дороги», чтобы рассчитать зону, которая задана в условии, нужно построить буфер радиусом 500 метров от автомобильной дороги.*

После того, как искомый участок будет найден необходимо рассчитать его площадь с помощью функции \$area в калькуляторе полей атрибутивной таблице слоя.

#### **Задание 6.**

По условию задачи высота орбиты спутника 725 км, переведем в метры – 725 000 м.

Для решения задачи нужно знать следующие формулы:

$$
T=\frac{2\pi}{\omega},
$$

где Т – период обращения спутника, ω – угловая скорость,  $\pi = 3,14.$ 

$$
\omega = \frac{V}{R},
$$

где V – скорость спутника.

Если спутник вращается на орбите высотой h, то  $R=R_3+h$  $R_3$  – радиус Земли (6,4\*10<sup>6</sup> м).

$$
\omega = \frac{V}{R_3 + h},
$$

$$
V = \sqrt{G \frac{M}{R_3 + h}},
$$

 $\Gamma$ де  ${\rm G}-$ гравитационная постоянная (6,67\* $10^{$ -11 $}\frac{{\rm H} *{\rm M}^{2}}{10^{2}}$  $\frac{1 \times M}{KT^2}$ ),

М – масса Земли ( $6*10^{24}$  кг).

$$
g=\frac{G*M}{(R_3+h)^2},
$$

где g – ускорение свободного падения (9,8  $\frac{M}{c^2}$ ).

$$
T = \frac{2\pi (R_3 + h)}{V} = \frac{2\pi (R_3 + h)}{\sqrt{g(R_3 + h)}} = 2\pi \sqrt{\frac{R_3 + h}{g}} = 5353,7 \text{ c} = 89,2 \text{ mm} = 1 \text{ vac } 29 \text{ mm}
$$
  
12 cex

#### **Критерии оценивания**

<span id="page-9-0"></span>Результатом решения каждого задания является число. Если ответ участника совпадает с эталонным – задача считается решенной и оценивается согласно описанию заданий для проведения практического этапа Конкурса. Если ответ участника не совпадает с эталонным, задача оценивается в 0 баллов.

#### **Список источников**

1. Руководство пользователя **QGIS:** 

<span id="page-10-0"></span>[https://docs.qgis.org/3.22/ru/docs/user\\_manual/index.html.](https://docs.qgis.org/3.22/ru/docs/user_manual/index.html)

2. Берлянт А.М. Картография: учебник /А.М. Берлянт. – 2-е издание, исправленное и дополненное. – М.:КДУ, 2010. – 328 с.

3. Геоинформационное картографирование, Методы геоинформатики и цифровой обработки космических снимков, И.К. Лурье. – М.: КДУ, 2008. – 424 с

4. Дешифрирование аэрокосмических снимков: учебник, [электронное издание сетевого распространения]/ Е.А. Балдина, И.А. Лабутина. – 2-е изд., переработанное и дополненное. – М.: «КДУ», «Добросвет», 2021. – 269 с. URL: <https://bookonlime.ru/node/6333> – doi: 10.31453/kdu.ru.978-5-7913-1163-4-2021-269.